## **LISTENVERWALTUNG & BEARBEITEN VON ELEMENTEN**

Manchmal möchte man mehr Elemente in einer Liste bearbeiten, als man auf der ersten Seite sehen kann. Oder Sie wollen sich einfach eine Übersicht verschaffen über die einzelnen Gottesdienst-Termine. Dazu ist der Seiten-Editor nicht optimal geeignet.

Hier zeige ich nun mal einen anderen Weg auf, um mit diesen Problemen alternativ umzugehen.

**Schritt 1:** Gehen Sie zum Seiten-Editor und zu einer Seite mit einer Liste. Fahren Sie mit der Maus über eine Liste (Nachrichten, Veranstaltungen, Gottesdienste, Lockvögel, etc.) und wählen Sie dort

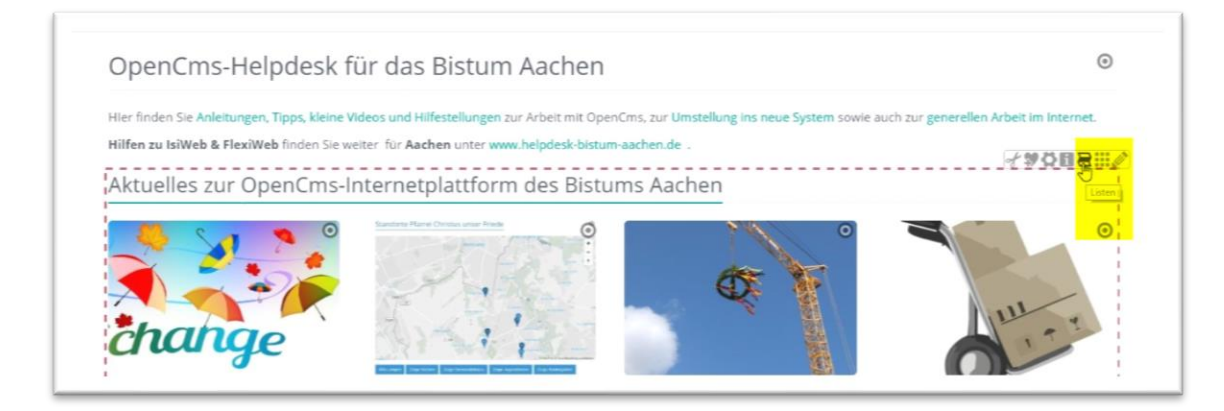

Im nächsten Fenster sehen Sie dann die in der Liste enthaltenen Elemente:

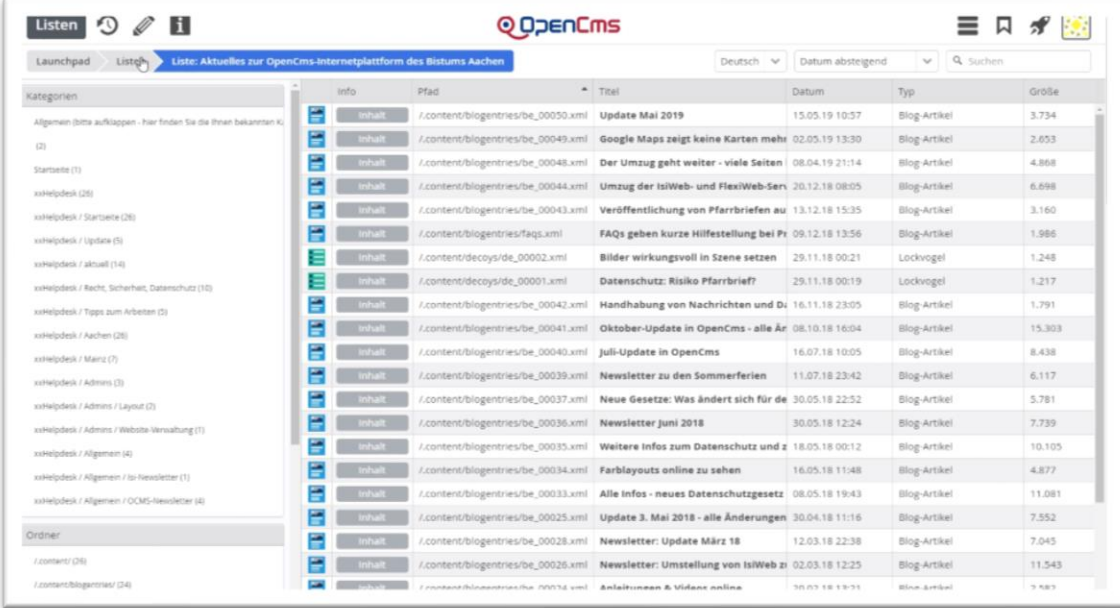

Bei einer Gottesdienstliste sieht das z.B. so aus:

Man kann genau die einzelnen Termine erkennen und so leicht den gewünschten Gottesdienst finden oder als Kopie von einem bereits vorhanden ergänzen.

Sie haben die Möglichkeit in der Ansicht die Spalten zu verändern, indem Sie z.B. Spaltenbreiten verschieben. Jede Spalte lässt sich sortieren (auf- oder absteigend).

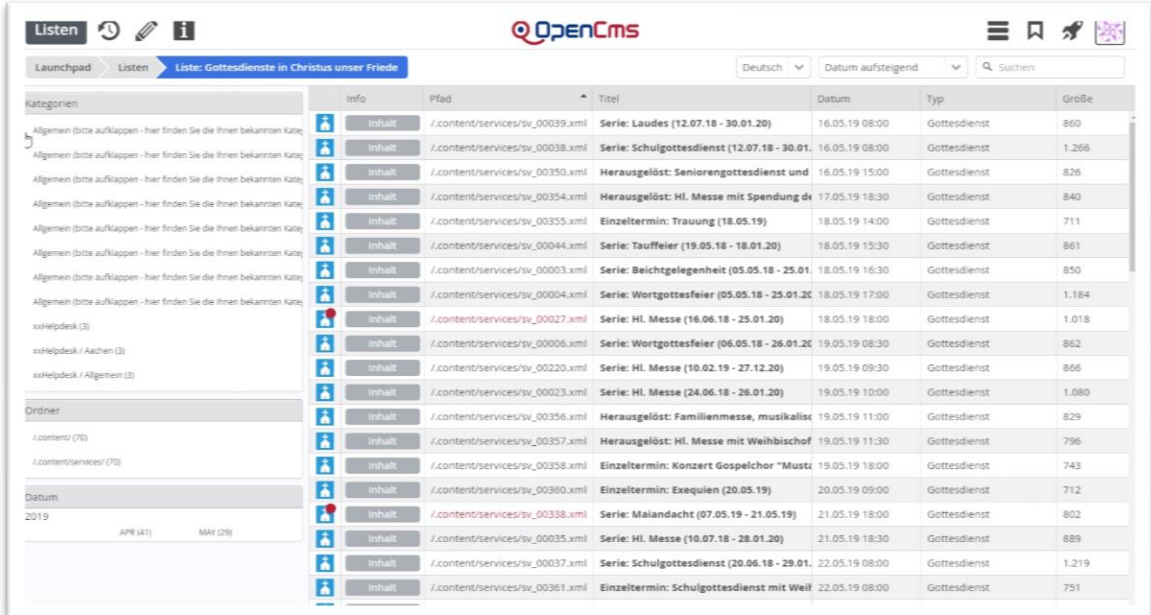

Zusätzliche Spalten können hinzugeschaltet, nicht benötigte weggeklickt werden. Fahren Sie dazu mit der Maus über die graue Titelspalte bis ein kleines Rädchen erscheint:

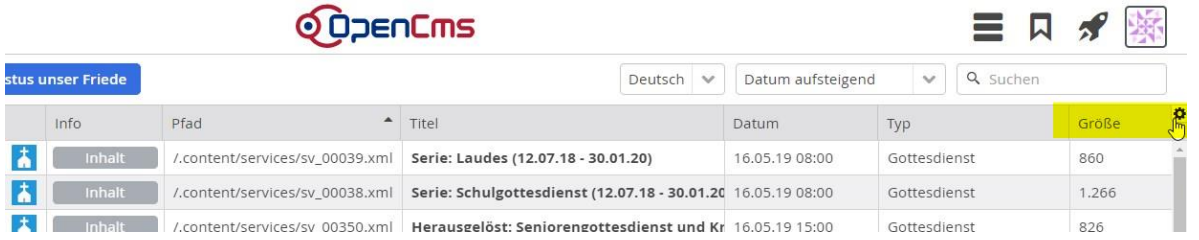

 $\mathbb{E}$ 

Dann erscheint eine Liste aller möglichen Spalten, die angezeigt werden können. Hier können Sie auswählen, welche Daten Sie benötigen.

| <b>Categorien</b>                                                       |                    |                  | Q Suchen<br>$\checkmark$ |                     |
|-------------------------------------------------------------------------|--------------------|------------------|--------------------------|---------------------|
|                                                                         | <b>MSIM</b>        | <b>PT EXISTA</b> |                          |                     |
| Allgemein (bitte aufklappen - hier finden Sie die Ihnen bekannten Kate) | ĸ<br><b>Inhalt</b> | /.content/       |                          | $\vee$ Info         |
| Allgemein (bitte aufklappen - hier finden Sie die Ihnen bekannten Kate; | <b>Inhalt</b>      | /.content/       | sdienst                  | $\vee$ Titel        |
| Allgemein (bitte aufklappen - hier finden Sie die ihnen bekannten Kate- | в<br><b>Inhalt</b> | /.content/       | sdienst                  | ✔ Datum             |
| Allgemein (bitte aufklappen - hier finden Sie die Ihnen bekannten Kate) | и<br><b>Inhalt</b> | /.content/       | sdienst                  | $\sqrt{y}$          |
| Allgemein (bitte aufklappen - hier finden Sie die Ihnen bekannten Kate; | B<br><b>Inhalt</b> | /.content/       |                          | $\checkmark$ Größe  |
| Allgemein (bitte aufklappen - hier finden Sie die Ihnen bekannten Kate) | Ħ<br><b>Inhalt</b> | /.content/       | sdienst                  | Projekt             |
| Allgemein (bitte aufklappen - hier finden Sie die Ihnen bekannten Kate; | <b>Inhalt</b><br>ĸ | /.content/       | sdienst                  | Navigation          |
| Allgemein (bitte aufklappen - hier finden Sie die Ihnen bekannten Kate; | в<br>Inhalt        | /.content/       | sdienst                  | Copyright           |
| xxHelpdesk (3)                                                          | Inhalt             | /.content/       | sdienst                  | Cache-Einstellungen |
| xxHelpdesk / Aachen (3)                                                 | Inhalt             | /.content/       |                          | Zugriffsrechte      |
| xxHelpdesk / Aligemein (3)                                              | Inhalt             | /.content/       | sdienst                  | Geändert am         |
|                                                                         | <b>Inhalt</b>      | /.content/       | sdienst                  | Geändert von        |
| <b>Ordner</b>                                                           | Inhalt             | /.content/       | sdienst                  | Erstellt am         |
| /.content/ (70)                                                         | <b>Inhalt</b>      | /.content/       | sdienst                  | Erstellt von        |
| /.content/services/ (70)                                                | Inhalt             | /.content/       |                          | Gültig ab           |
| Datum                                                                   | Inhalt             | /.content/       | sdienst                  | Gültig bis          |
| 2019                                                                    | <b>Inhalt</b>      | /.content/       | sdienst                  | Status              |
| APR (41)<br>MAY (29)                                                    | Inhalt             | /.content/       | sdienst                  | Gesperrt von        |

So erhalten Sie eine Liste mit allen Gottesdiensten über den Zeitraum, der auf der Seite eingestellt ist.

Möchten Sie Gottesdienste schon weit im Voraus bearbeiten, wäre es sinnvoll, sich eine Liste im Redaktionsbereich (nicht zur Darstellung auf der Webseite, da die Ladezeiten zu lang wären) zu erstellen. Falls Sie damit Probleme haben, wenden Sie sich bitte an [kontakt@baustelle-internetprojekt.de](mailto:kontakt@baustelle-internetprojekt.de) , wir helfen Ihnen weiter.

Bei einer solchen Liste könnten Sie dann Gottesdienste schon für einen langen Zeitraum kontrollieren und fertigstellen.

Im linken Bereich der Listendarstellung können Sie die Elemente auch noch nach Datum (nach Jahr und Monat) filtern.

## **Symbol für die Listenverwaltung in den Schnellstart integrieren**

Wenn Sie häufiger Ihre Listen kontrollieren und nicht immer erst auf die entsprechende Seite gehen wollen, können Sie sich das Symbol auch in den Schnellstart integrieren.

**Schritt 1:** Klicken Sie auf die Rakete und dann auf das Symbol Launchpad.

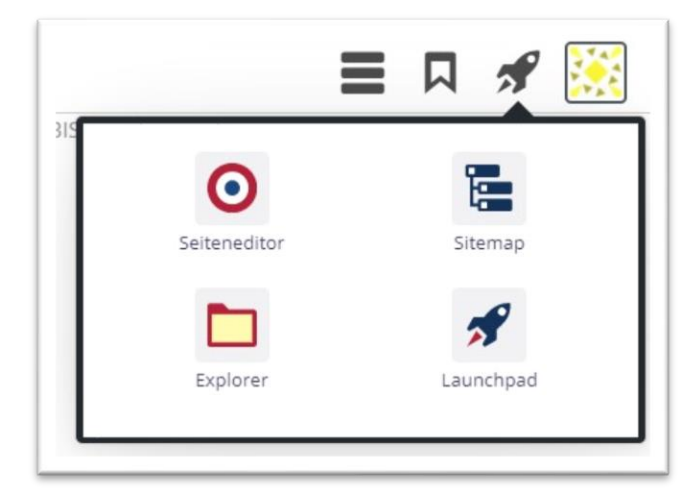

Sie sehen dann folgendes Fenster:

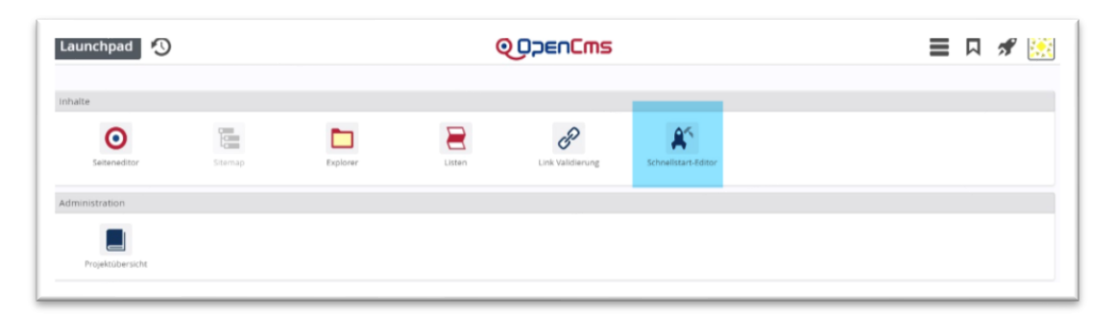

Klicken Sie den Schnellstart-Editor an:

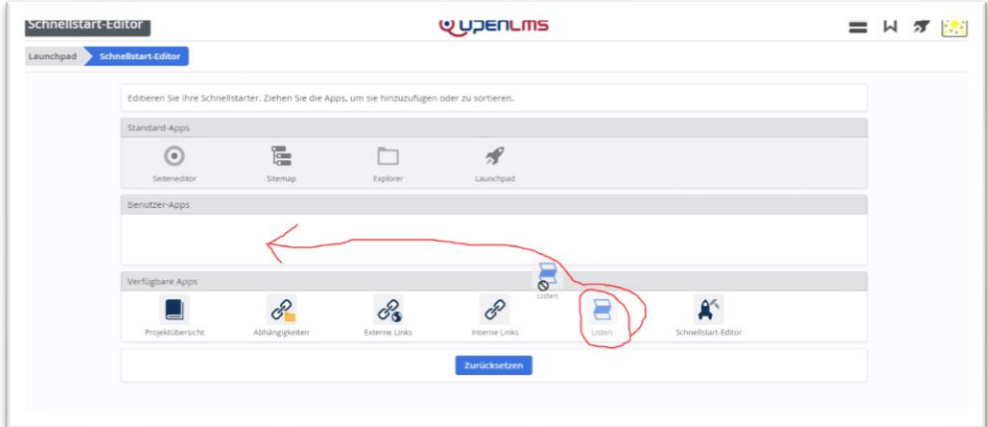

Ziehen Sie per Drag & Drop das Element, Listen' in den Bereich Benutzer-Apps. Wechseln Sie dann wieder zurück zum Seiten-Editor.

Schritt 3:

Wenn Sie jetzt im Schnellstart auf das Element ,Listen' anklicken, finden Sie eine Auflistung aller auf Ihrer Website genutzten Listen.

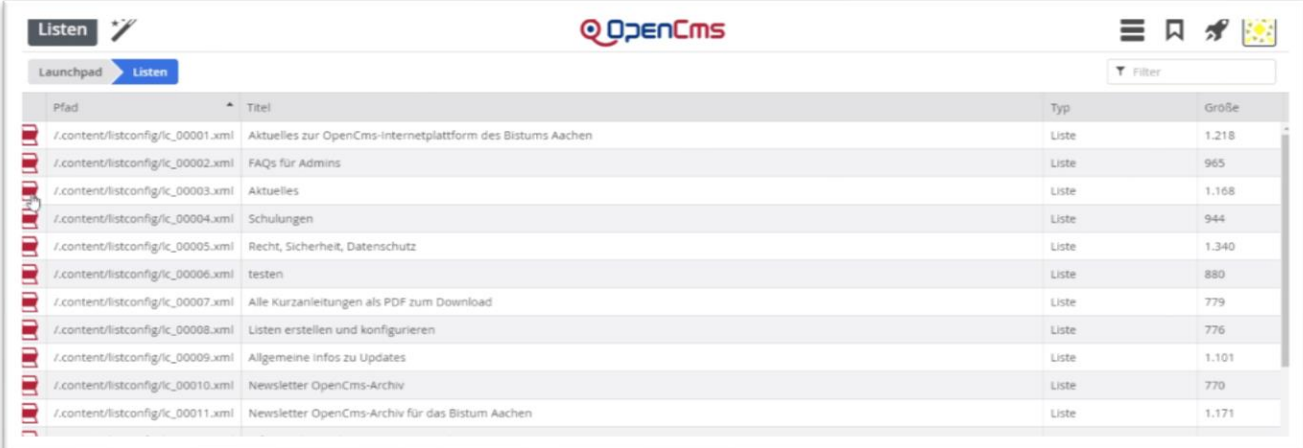